## Document Part Number: 040-0054-01 Rev. B

Perform the steps in this document to convert an old tournament header for use with your converted EA SPORTS™ PGA TOUR® GOLF cabinet.

**Note:** Refer to Appendix A in the Conversion Instructions Document (Part # 040-0012-02) to determine whether your header can be converted.

The Tournament Header Upgrade Kit contains the following components:

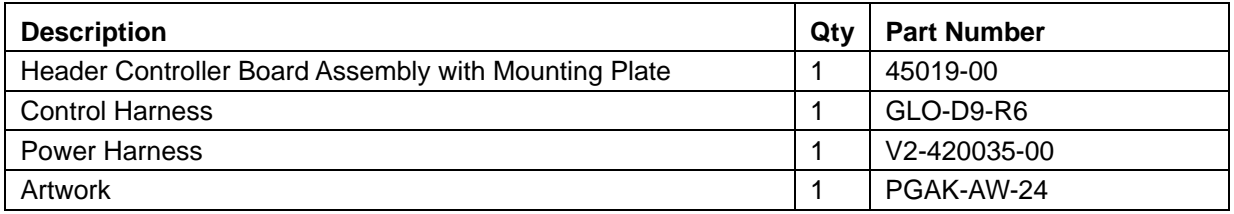

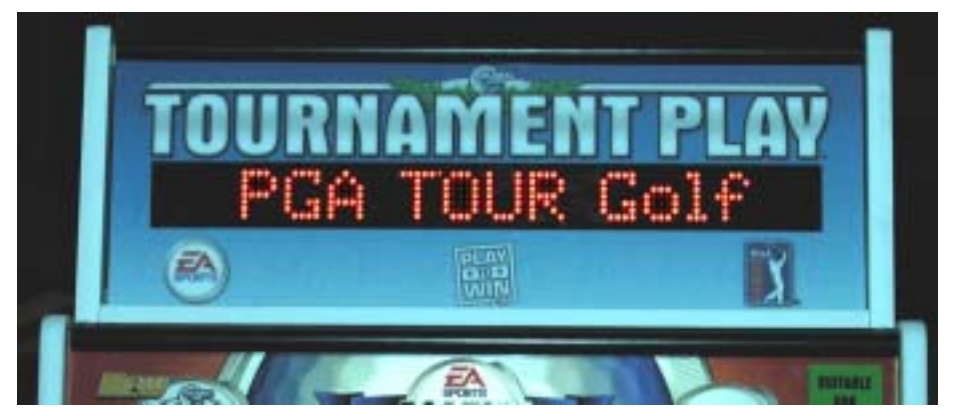

*Figure 1. Tournament Header After Conversion* 

- 1. Remove the screws from the top of the tournament header and remove the clear plastic that holds the header artwork in place. Slide the artwork out from in front of the LED board. Clean the clear plastic.
- 2. Install the new artwork and replace the clear plastic and screws.
- 3. Remove the screws that secure the back cover to the tournament header and carefully lift the back cover to access the 16-pin controller board connector.

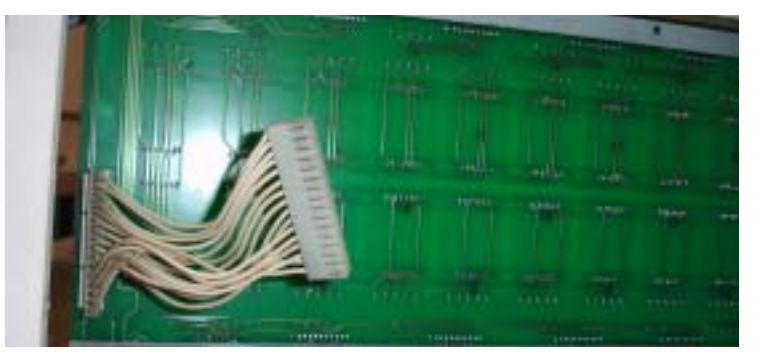

*Figure 2. 16-Pin Connector from LED Board* 

9/16/2005 Page 1 of 2

©2005 GLOBAL VR, Inc. All rights reserved. GLOBAL VR and the GLOBAL VR logo are registered trademarks of GLOBAL VR, Inc. All other trademarks are the property of their respective owners. Electronic Arts, EA SPORTS, and the EA SPORTS logo are trademarks or registered trademarks of Electronic Arts Inc. in the U.S. and/or other countries. All rights reserved. EA SPORTS™ is an Electronic Arts™ brand. PGA TOUR, and PGA TOUR and Swinging Golfer Design are trademarks of PGA TOUR, INC. and used by permission.

- 4. Disconnect the 16-pin connector from the controller board that is mounted to the back cover. Leave this cable connected to the LED board, as shown in Figure 2. You will use it with the new header controller board.
- 5. Disconnect the remaining cables from the controller board and remove them from the cabinet or tie them out of the way.
- 6. Take the back cover to a convenient work surface and remove the four nuts and washers that secure the controller board in place. Remove the controller board.
- 7. Remove the four (4) nylon spacers from the old controller board and place them on the four bolts on the tournament header back cover.
- 8. Refer to the picture below and install the mounting plate with the new header controller board on top of the nylon spacers, so that the board is on the left side.
- 9. Secure the plate to the back cover with four kep nuts.

**Important:** Make sure that no metal pieces, such as the mounting plate or kep nuts, touch the edge connector of the board.

**Note:** If the header controller board was not pre-installed on the metal mounting plate, install it on the four threaded standoffs so that the 16-pin connector is at the far left side. Secure it with the nylon screws from the kit.

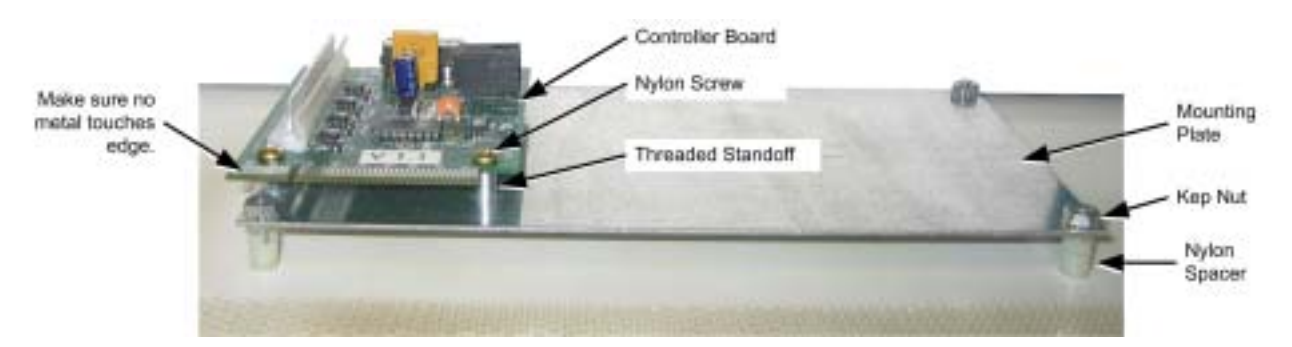

*Figure 3. Mounting the Controller Board* 

- 10. At the cabinet, connect the DC power harness from the kit to an available PC power connector in the cabinet and route it through the hole in the bottom of the header.
- 11. Connect the control harness to **COM1** on the computer and route it through the hole in the bottom of the header. Refer to the diagram near the back of the Conversion Instructions Document (Part # 040-0012-02) for a diagram of computer connections.
- 12. Bring the back cover with the installed controller board to the cabinet and connect the DC power harness to the power port, **J2** on the controller board.
- 13. Connect the control harness to **J3** on the controller board.
- 14. Connect the 16-pin connector from the LED board to the controller board.
- 15. Replace the back cover on the tournament header and secure it with the screws removed in step 3.
- 16. Power on the system and verify that the tournament header works properly. From the **System Test** screen in the Operator menu, select **Perform LED Display Test** to verify that all of the LEDs function.